# Dell S2419HM **ユーザーガイド**

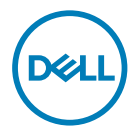

**モデル番号**: S2419HM **規制モデル:**S2419HMt

注意:注意は、コンピューターのより良い使用を助けるための重要な情報を示します。

**警告:警告は、もし指示に従わない場合は、ハードウェアに対する損傷またはデータ損失が 起こりうることを示します。**

**危険:危険は器物損壊、怪我、死亡に繋がる可能性を示します。**

Copyright © 2018-2019 Dell Inc. **またはその子会社。無断複写・転載を禁じます。**Dell、EMC、および、他 の商標は、Dell Inc. またはその子会社の商標です。その他の商標は、それぞれの所有者の商標です。

 $2019 - 10$ 

Rev. A02

# 内容

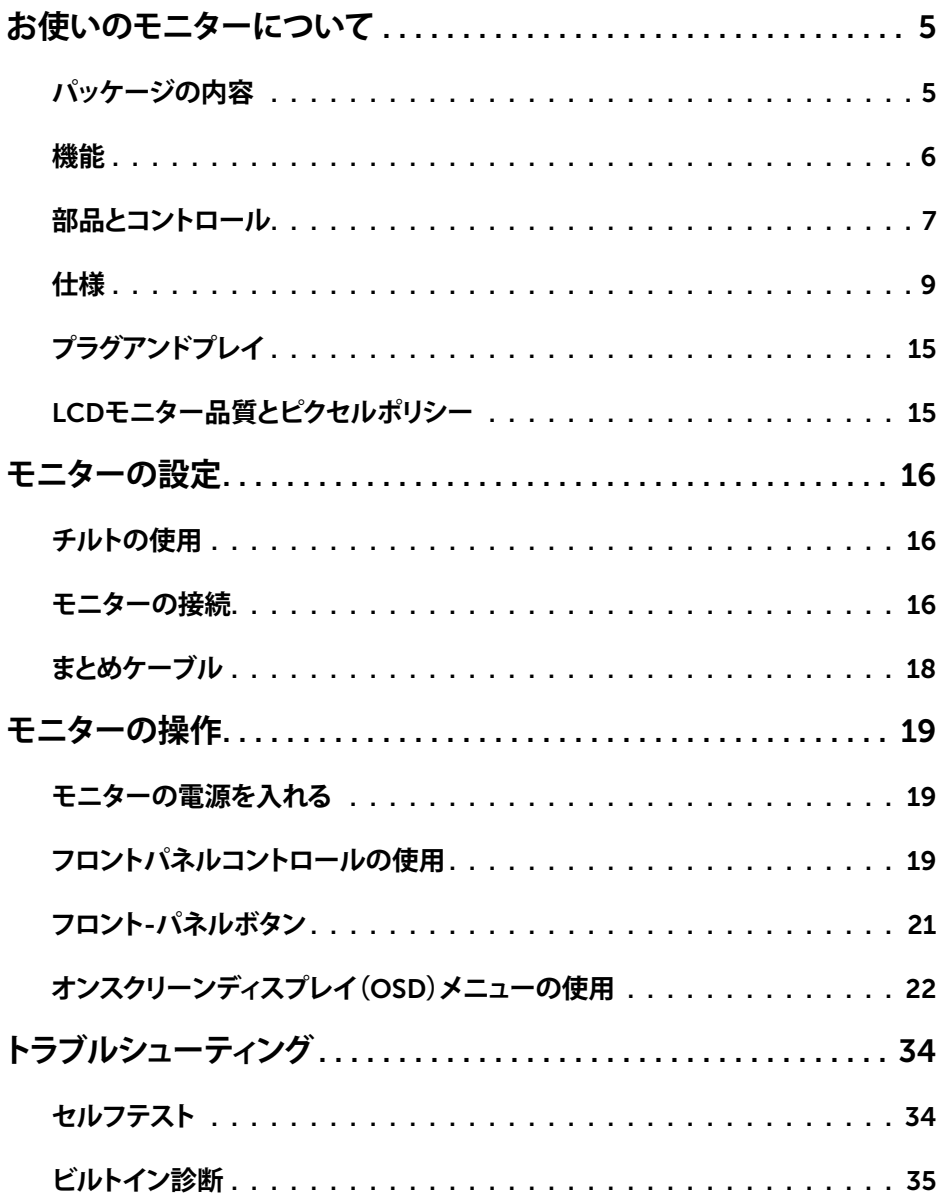

内容  $\overline{\phantom{a}}$  $\overline{\mathbf{3}}$ 

 $(2)$ 

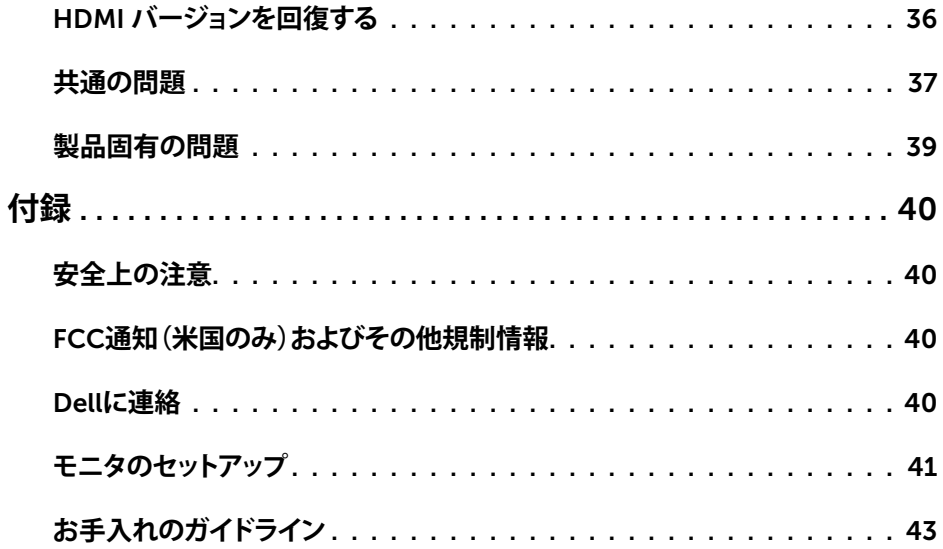

 $($ DELL

## <span id="page-4-0"></span>**パッケージの内容**

モニターは下記で示されるコンポーネントが同梱されています。すべてのコンポーネントが含 まれていることを確認し、何か足りない場合にはDell[にご連絡](#page-39-1)ください。

**注意:**一部の品目はオプションで、モニターには同梱されていないことがあります。ご使用 の国によっては、一部の機能またはメディアが利用できないことがあります。

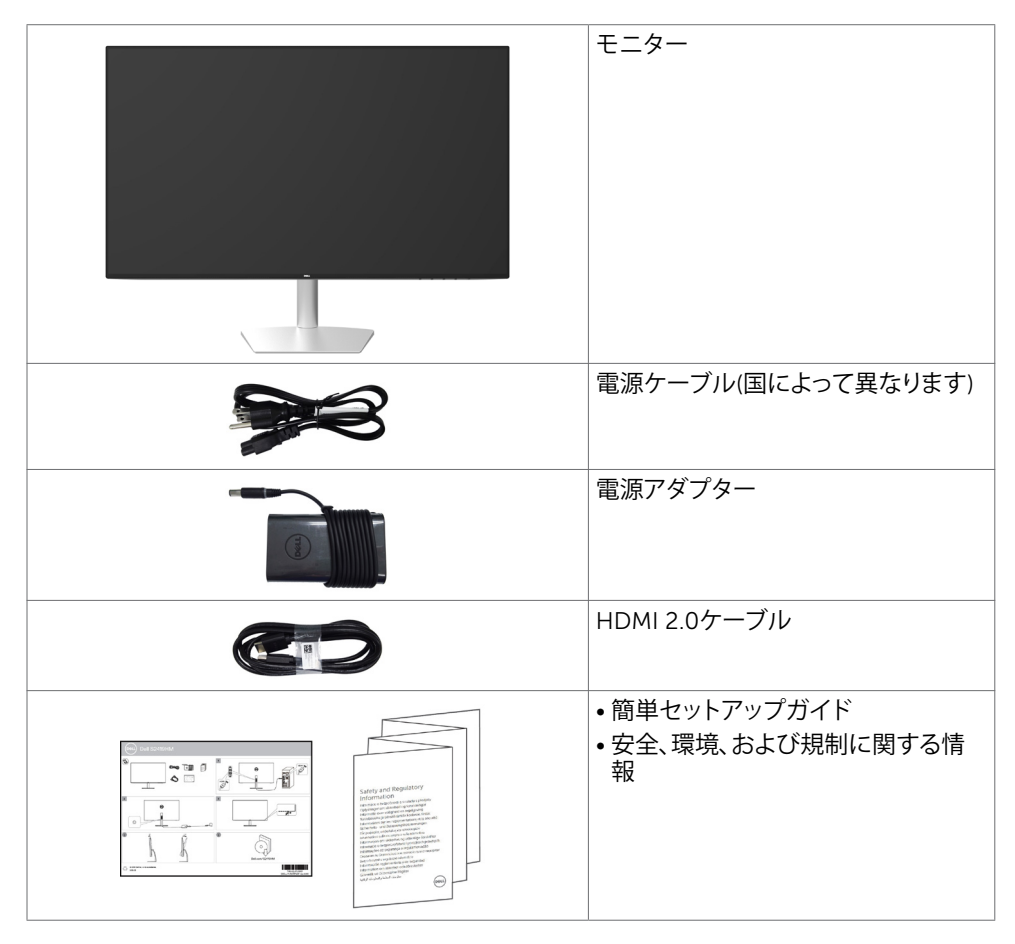

DELI

# <span id="page-5-0"></span>**機能**

Dell S2419HMフラットパネルディスプレイは、アクティブマトリクス、薄膜トランジスター(TFT) 、液晶ディスプレイ(LCD)、LEDバックライトを有します。モニターの特徴は次のとおりです。

- 60.45cm(23.8インチ)表示可能領域のディスプレイ(対角で測定)。解像度 1920 x 1080 。それ以下の解像度に対してはフルスクリーン対応。
- メガダイナミックコントラスト比(8,000,000:1)。
- 広い色域を持つ広視野角。
- チルト調整機能。
- アセットマネージメント機能。
- ちらつきのない画面で、目の不快感を最小限に抑えます。
- 長時間にわたるモニターからのブルーライトの潜在的な影響により、眼疲労またはデジタ ル眼精疲労を含む眼の損傷を引き起こす可能性があります。 ComfortView 機能は、モニ ターから放射されるブルーライトの量を低減し、眼の快適さを最適化するために設計され ています。
- モニターの使用に適した「高ダイナミックレンジ」を採用。
- AMD FreeSync™ テクノロジーをサポートします。
- 簡単設定と画面の最適化を可能にするオンスクリーンディスプレイ(OSD)調整。
- CFR/BFR/PVC 削減 (回路基板は CFR/BFR/PVC フリー積層板から作られています)。
- TCO認定ディスプレイ。
- RoHS準拠。
- ヒ素を含まないガラスと水銀を含まないパネル(のみ)。
- スリープモード時には0.5 Wの待機電力。

DELL

# <span id="page-6-0"></span>**部品とコントロール**

**前面ビュー**

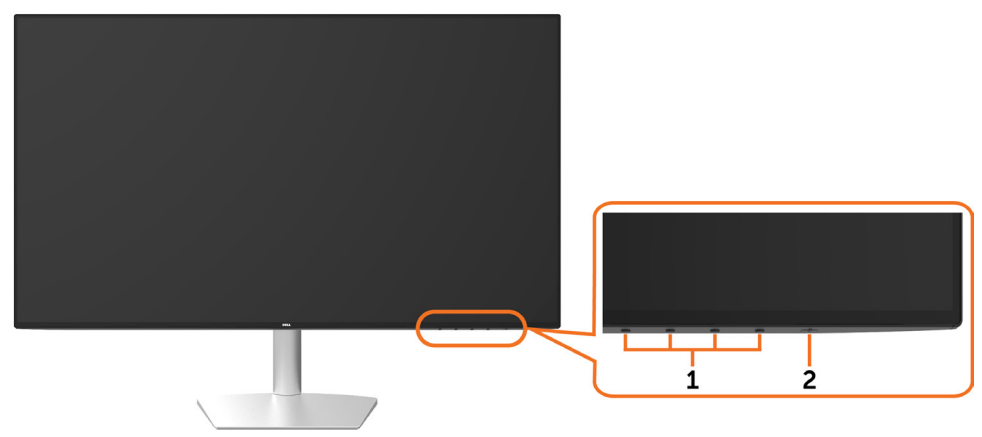

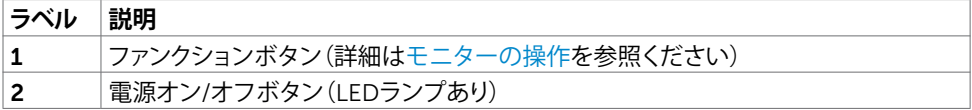

(dell

### **背面図および底面図**

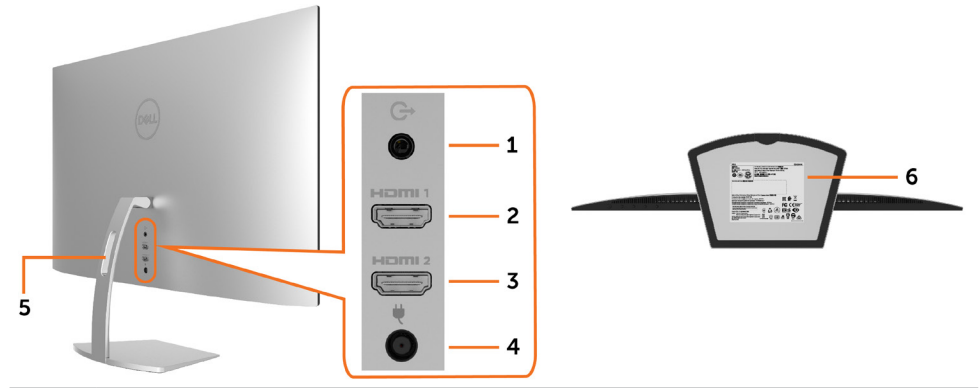

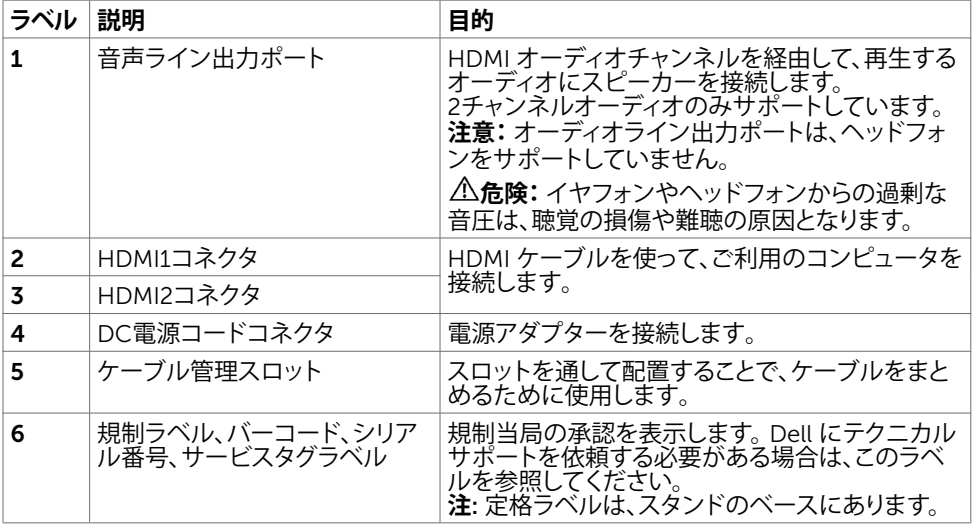

(dell

# <span id="page-8-1"></span><span id="page-8-0"></span>**仕様**

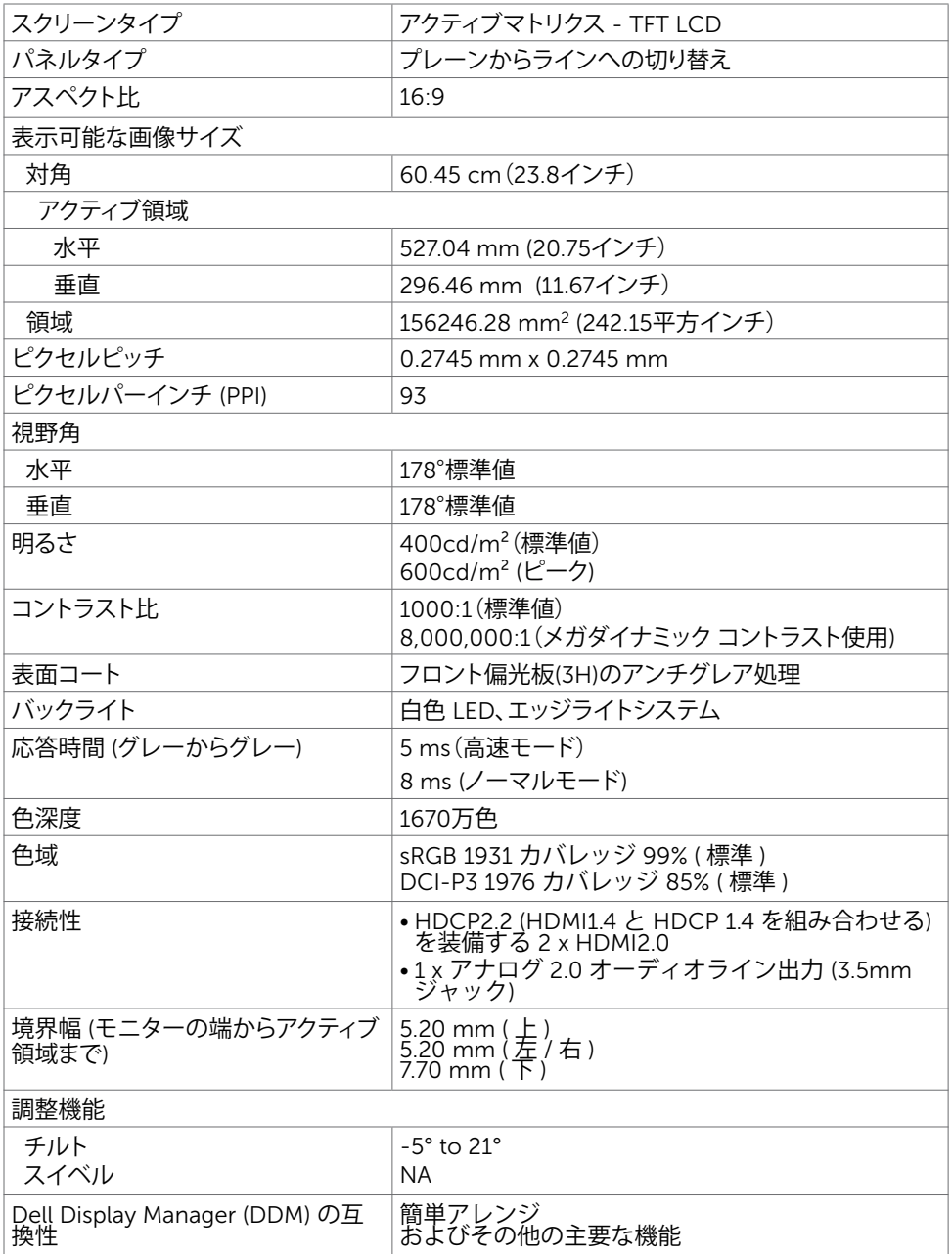

 $(\sim$ LL

## **解像度の仕様**

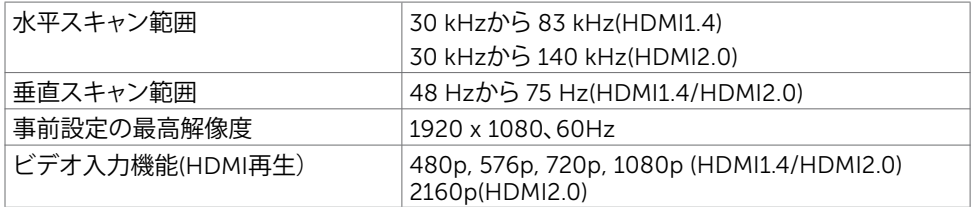

### **プリセットディスプレイモード**

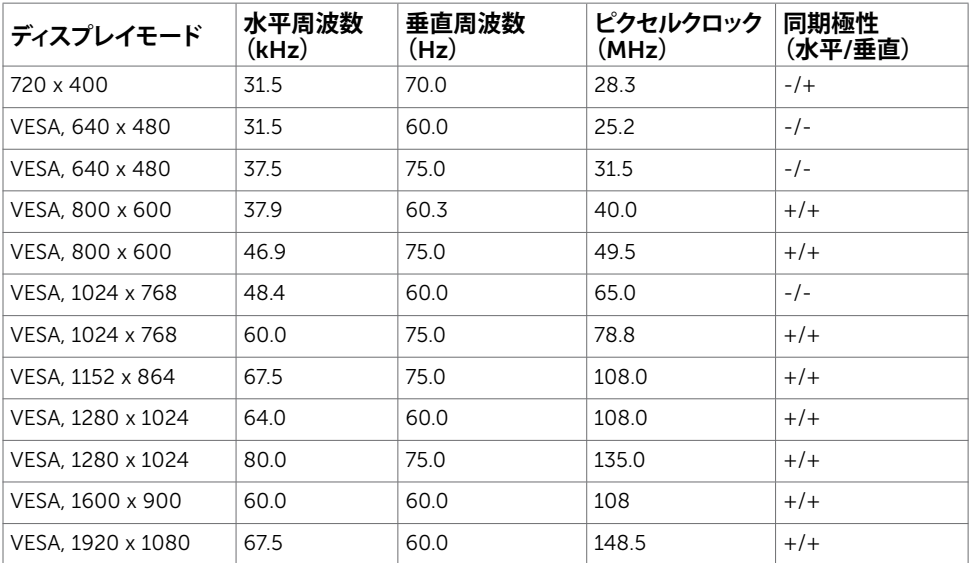

(dell

## **電気的仕様**

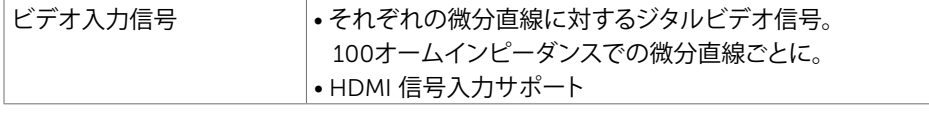

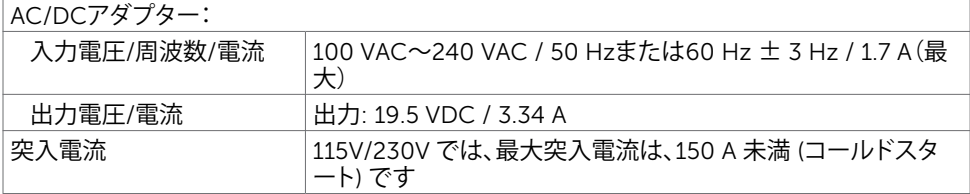

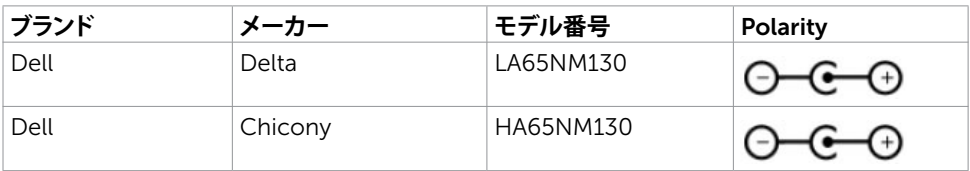

### **物理特性**

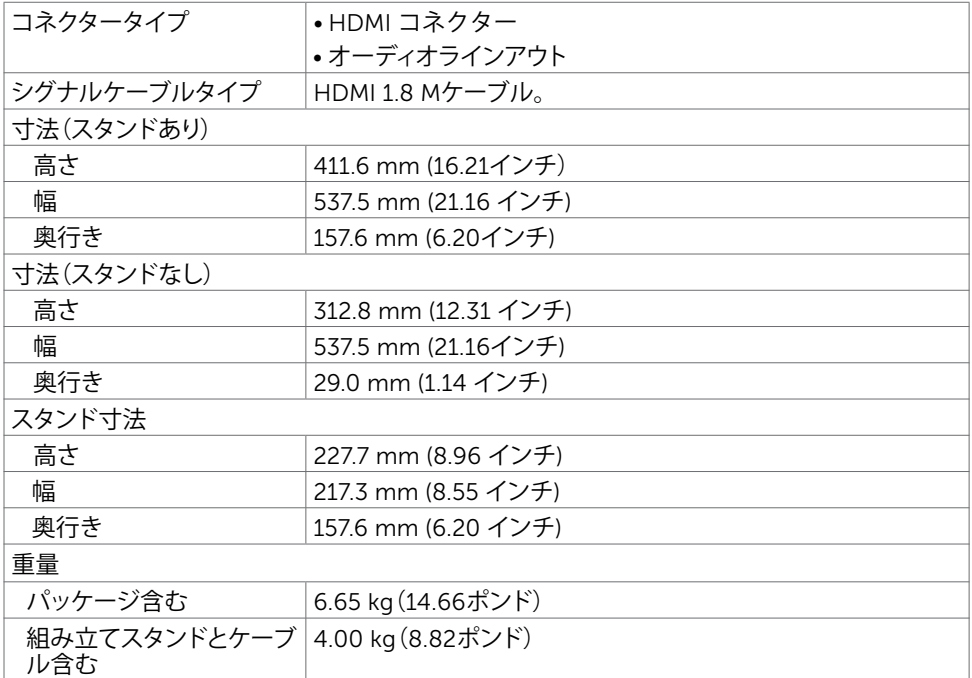

(dell

### **環境特性**

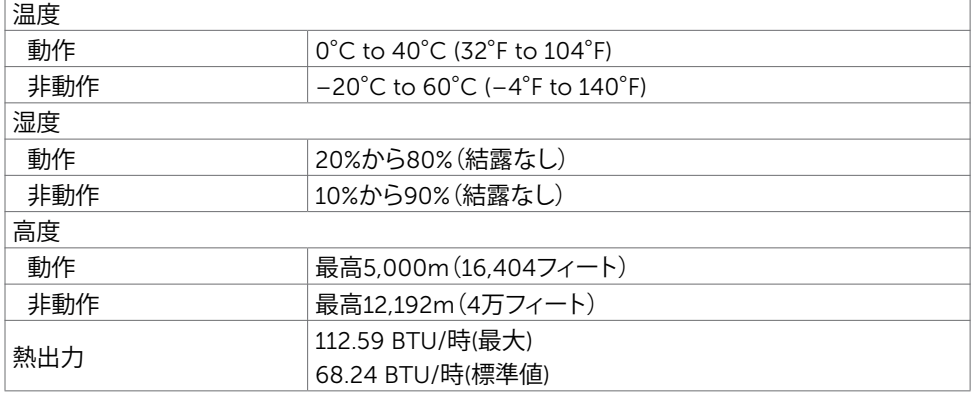

### <span id="page-11-0"></span>**電源管理モード**

お使いのコンピューターにVESAのDPM準拠ディスプレイカードまたはソフトウェアがインスト ールされている場合、モニターが使用中でないときには、自動的に消費電力を低減します。こ れは電源セーブモードです\*。コンピューターがキーボード、マウス、その他の入力デバイスか らの入力を検出すると、モニターは自動的に機能を再開します。次の表は消費電力と省電力モ ードの信号を示しています。

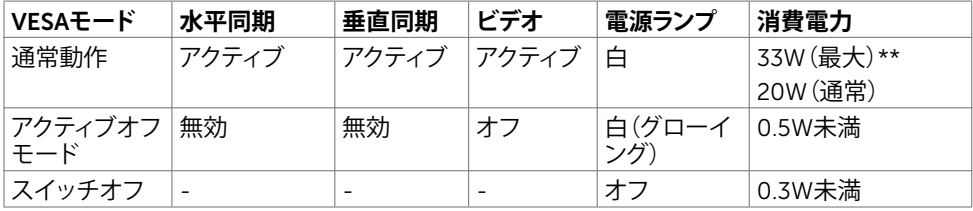

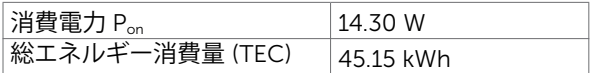

DELL

OSDは通常動作モードでのみ機能します。アクティブ-オフモードのときに任意のボタンを押 すと、次のメッセージが表示されます。

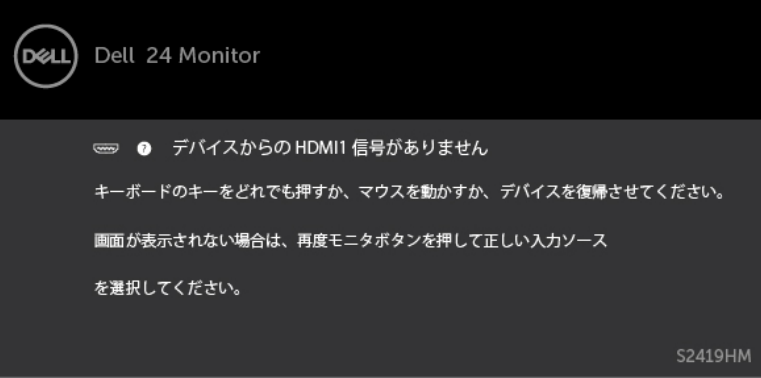

\*OFFモードのゼロ消費電力は、モニターから電源ケーブルを抜いた場合のみ達成できます。 \*\*最大輝度による最大消費電力とUSBアクティブ。

本書は情報提供のみを目的としており、実験室での性能を記載しております。お買い求めにな った製品はご注文されたソフトウェア、コンポーネント、周辺機器によっては異なる性能を示す ことがあります。かかる情報を更新する義務はその製品にありません。そのため、電気の許容 範囲やその他について意志決定するとき、お客様はこの情報に頼るべきではありません。精度 または完全性に関しては、明示的にも黙示的にも何の保証もありません。

OSDにアクセスするためにコンピューターとモニターをアクティブにします。

#### **注意:**

P...: ENERGY STAR試験方法に参照して計測された「オンモード」の消費電力。 TEC: ENERGY STAR試験方法に参照して計測されたkWh単位の総エネルギー消費量。

DØLI

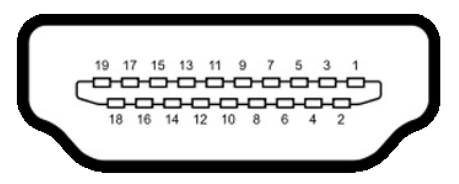

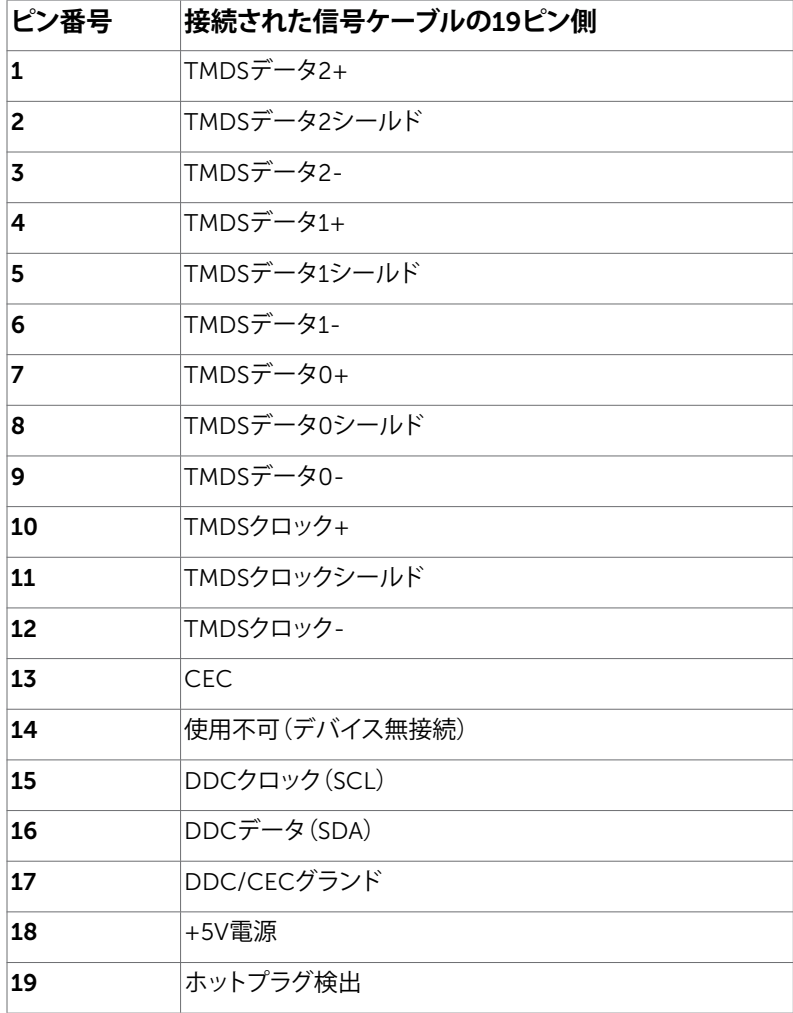

## (dell

# <span id="page-14-0"></span>**プラグアンドプレイ**

任意のプラグアンドプレイ互換コンピューターにモニターをインストールすることができます。 モニターは自動的にディスプレイデータチャンネル(DDC)プロトコルを使用したコンピュータ ーに、拡張ディスプレイ識別子データ(EDID)を提供し、コンピューターは自身を構成し、モニタ ー設定を最適化します。ほとんどのモニターのインストールは自動です。希望があれば、別の設 ーニシーについて、こことにファーク、ファイン、ファッション、ファルニュのファーム、<br>定を選択できます。 モニターの設定で、モニター設定変更についての詳細情報が必要な場合 には[、モニターの操作](#page-18-1)を参照ください。

## LCD**モニター品質とピクセルポリシー**

LCDモニター製造プロセスでは、1つ以上のピクセルが不変状態で固定されてしまうことは珍 しくありません。これらは確認することは難しく、ディスプレイの品質や使いやすさには影響 しません。 Dellモニター品質とピクセルポリシーについての詳細は、http:/[/www.dell.com/](http://www.dell.com/support/monitors) [support/monitors](http://www.dell.com/support/monitors)を参照ください。

DELI

<span id="page-15-0"></span>**モニターの設定**

## **チルトの使用**

最も快適な視野角にモニターを傾けることができます。

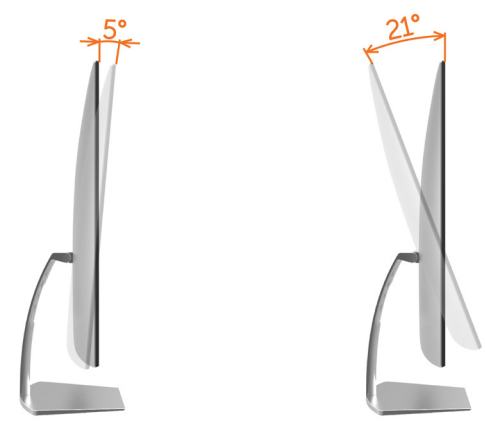

## <span id="page-15-1"></span>**モニターの接続**

**危険:このセクションの手順を始める前に[、安全上の注意](#page-39-2)に 従って下さい。**

モニターをコンピューターに接続するには:

- 1 コンピュータの電源を切ってください。
- 2 モニターとコンピューターをHDMI ケーブルで接続します。

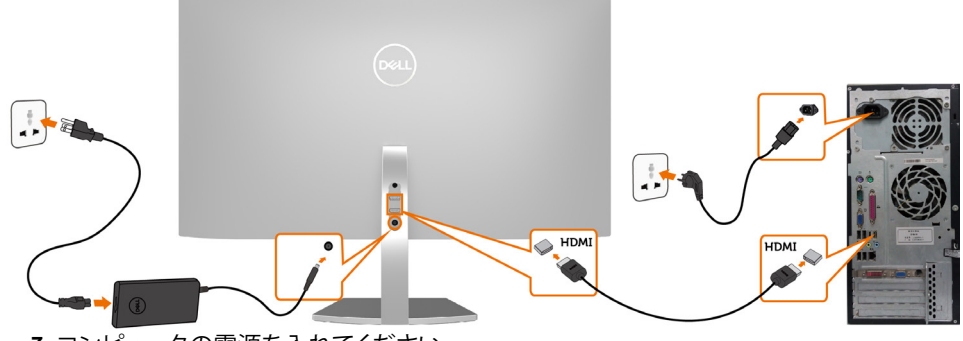

- 3 コンピュータの電源を入れてください。
- 4 Monitor OSD Menuで正しい入力ソースを選択しコンピュータの電源を入れてくださ い。

*DELL* 

#### HDR **コンテンツを表示または再生するための要件**

 (1) Ultra BluRay DVD またはゲームコンソールを経由する場合 DVD プレーヤーおよびゲームコンソールが、HDR 対応 (例えば、Panasonic DMP-UB900 、x-Box One S、PS4 Pro) であることを確認します。グラフィックスカードの適切なドライバ ー (PC アプリケーション用、以下を参照) をダウンロードし、インストールします。

(2) PC を経由する場合

 使用するグラフィックスカードが、HDR 対応であること、つまり[HDMI2.0a (HDR オプシ ョン付き) 互換であり、HDR グラフィックスドライバーがインストールされていることを確 認します]。HDR 対応のプレーヤーアプリケーション (例えば、Cyberlink PowerDVD 17 、Windows 10 Movies および TV アプリ) を使用しなければなりません。

 例えば、Dell XPS8910, Alienware Aurora R5 は、以下のグラフィックスカードにバンドルし ています。

 Dell グラフィックスドライバーは、HDR 対応です: お使いの PC/ノートブックの HDR 再生 をサポートする最新のグラフィックスドライバをダウンロードするには、Dell サポートサイ ト [\(http://www.dell.com/support/monitors\)](http://www.dell.com/support/monitors) を参照してください。

#### Nvidia

 HDR 対応 Nvidia グラフィックスカード:GTX1070、GTX1080、P5000、P6000 など。 HDR 対応 Nvidia グラフィックスカードの全製品については、Nvidia の Web サイト ( www.nvidia.com )を参照してください全画面再生モード (例えば、PC ゲー ム、UltraBluRay プレーヤー)、Win10 Redstone 2 OS 上での HDR に対応するドライバ ー:384.76 またはそれ以降。

AMD

 HDR 対応 AMD グラフィックスカード:RX480、RX470、RX460、WX7100、WX5100 、WX4100 など。 HDR 対応 AMD グラフィックスカードの全製品については、 www.amd.com を参照してくださいHDR ドライバーの対応情報を確認し、 www.amd.com から、最新のドライバーをダウンロードしてください。

 Intel (統合グラフィックス) HDR 対応システム:CannonLake またはそれ以降 適合する HDR プレーヤー:Windows 10 Movies および TV アプリ HDR に対応する OS:Windows 10 Redstone 3 HDR に対応するドライバー: 最新の HDR ドライバーについては、 [downloadcenter.intel.com](http://downloadcenter.intel.com) にアクセスしてください

**注意:**OS を経由する HDR 再生 (例えば、デスクトップ内での HDR の再生) は、 適切なプレーヤーアプリケーション (例えば、PowerDVD17) を搭載する Win 10 Redstone 2 またはそれ以降が必要です。再生保護コンテンツは、適切な DRM ソフトウェアおよび/ま たはハードウェア (例えば、Microsoft PlayreadyTM )を必要とします。 HDR 対応情報については、Microsoft Web サイトを参照してください。

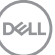

## <span id="page-17-0"></span>**まとめケーブル**

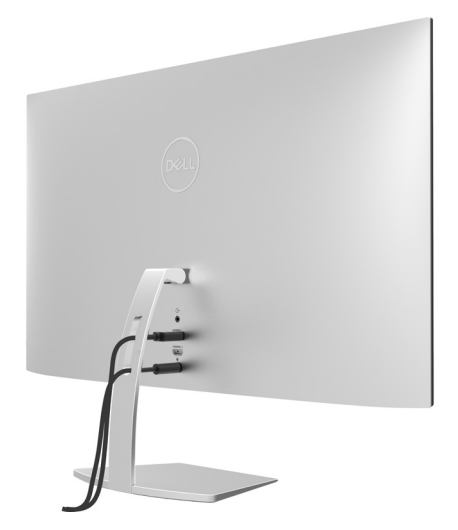

モニターとコンピューターに必要なケーブルをすべて接続したら(ケーブル接続については、 [モニターの接続を](#page-15-1)参照)、上記に示すようにすべてのケーブルを整理します。

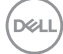

18| **モニターの設定**

<span id="page-18-1"></span><span id="page-18-0"></span>**モニターの操作**

## **モニターの電源を入れる**

■ボタンを押してモニターをオンにする。

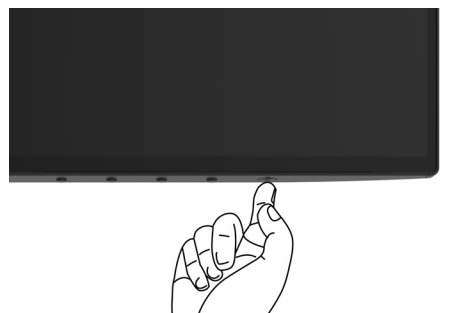

### **フロントパネルコントロールの使用**

表示されている画像の特性を調整するには、モニターの前面にあるコントロールボタンを使用 します。これらのボタンを使用してコントロールを調整するとき、OSDには変更される特性の数 値が表示されます。

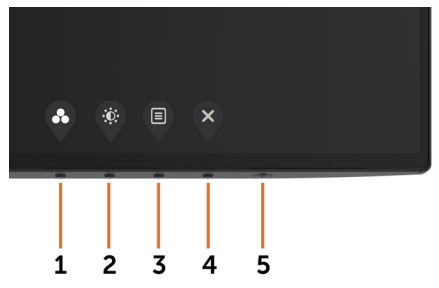

DELL

次の表は、前面パネルのボタンを説明しています。

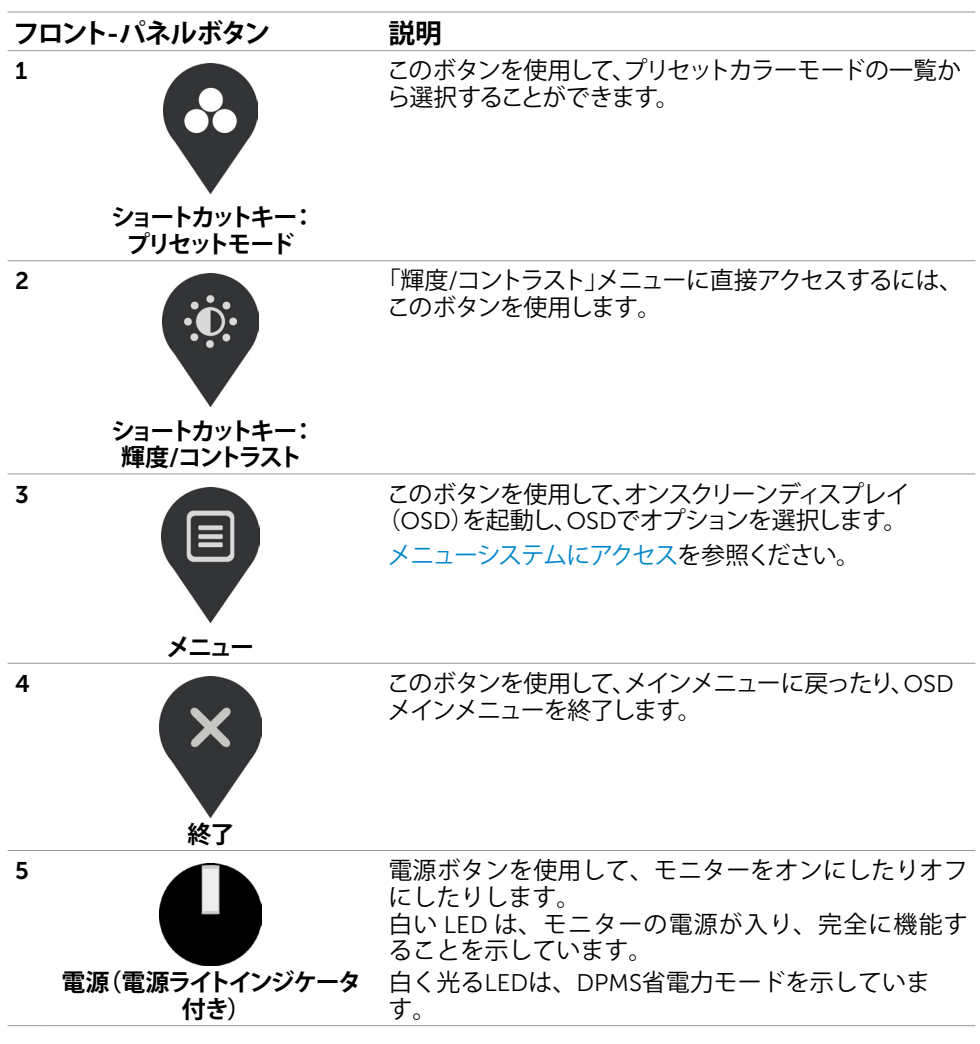

## <span id="page-20-0"></span>**フロント**-**パネルボタン**

画像の設定を調整するには、モニターの前面にあるボタンを使用します。

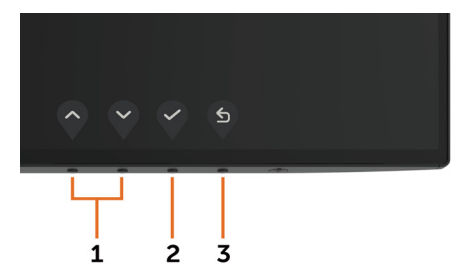

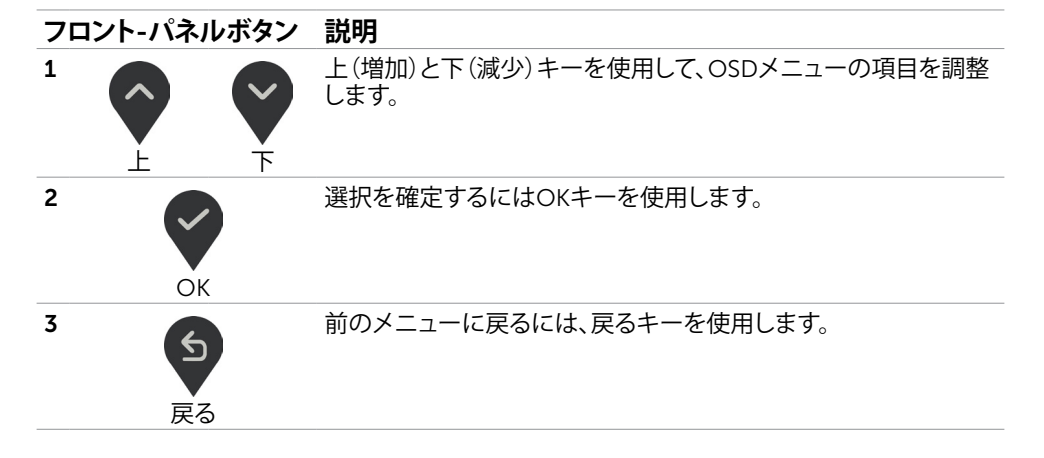

DELL

## <span id="page-21-1"></span><span id="page-21-0"></span>**オンスクリーンディスプレイ(**OSD**)メニューの使用**

### **メニューシステムにアクセス**

**注意:**別のOSDメニューに移動、OSDメニューを終了、またはOSDメニューが消えるのを 待つと、OSDメニューを使用して行った任意の変更は、自動的に保存されます。

1 OSDメニューを起動し、メインメニューを表示するには、 ■ ボタンを押します。

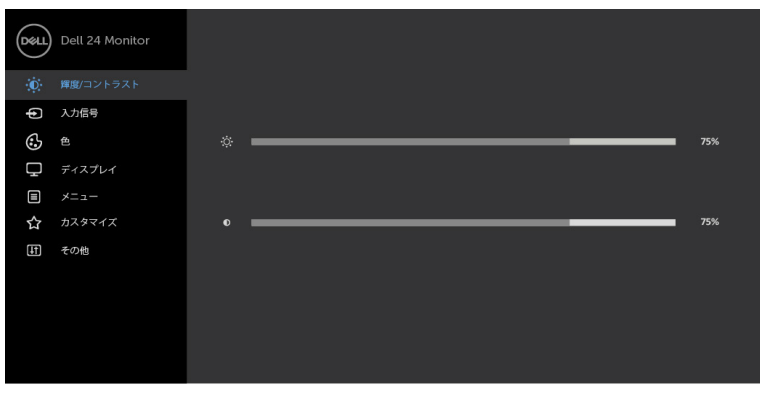

2 ◇ と ◇ ボタンを押して、オプション間を移動します。別のアイコンに移動すると、オプ

ション名がハイライトされます。

- 3 2 と ジ または ジ ボタンを1回押して、ハイライトしたオプションをアクティブにしま す。
- 4 希望のパラメーターを選択するには ◇ と ◇ ボタンを押します。
- 5 7 ボタンを押してサイドバーに入り、メニューの表示ランプに応じて、<>>
または > ボ タンを使用して変更します。
- を選択して前のメニューに戻るか、 で承認してから、前のメニューに戻ります。

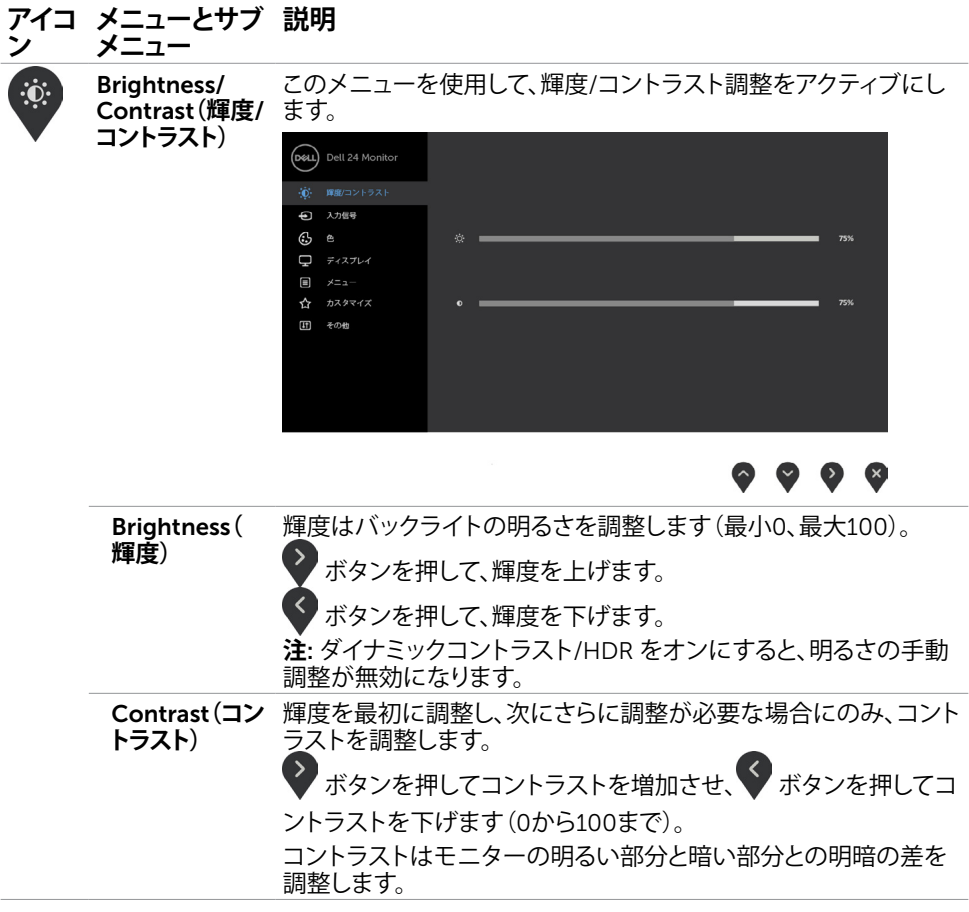

 $(\alpha)$ 

<span id="page-23-0"></span>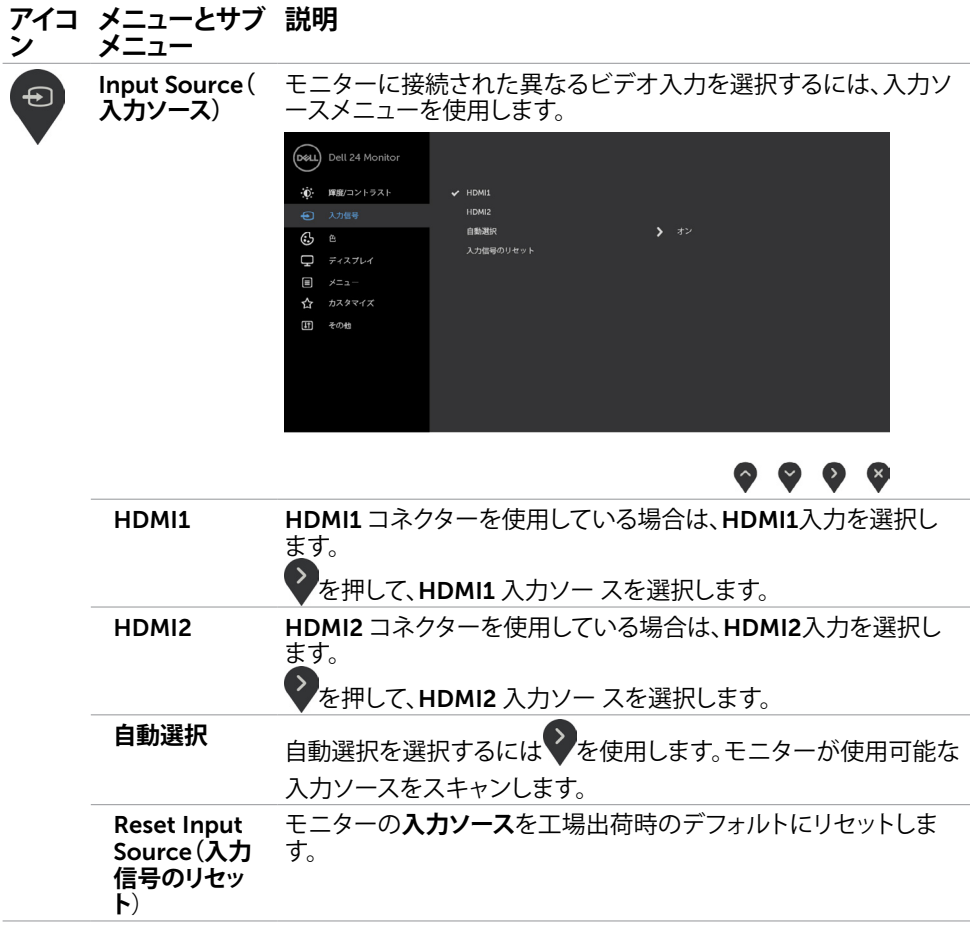

24| **モニターの操作**

 $\int$ DELL

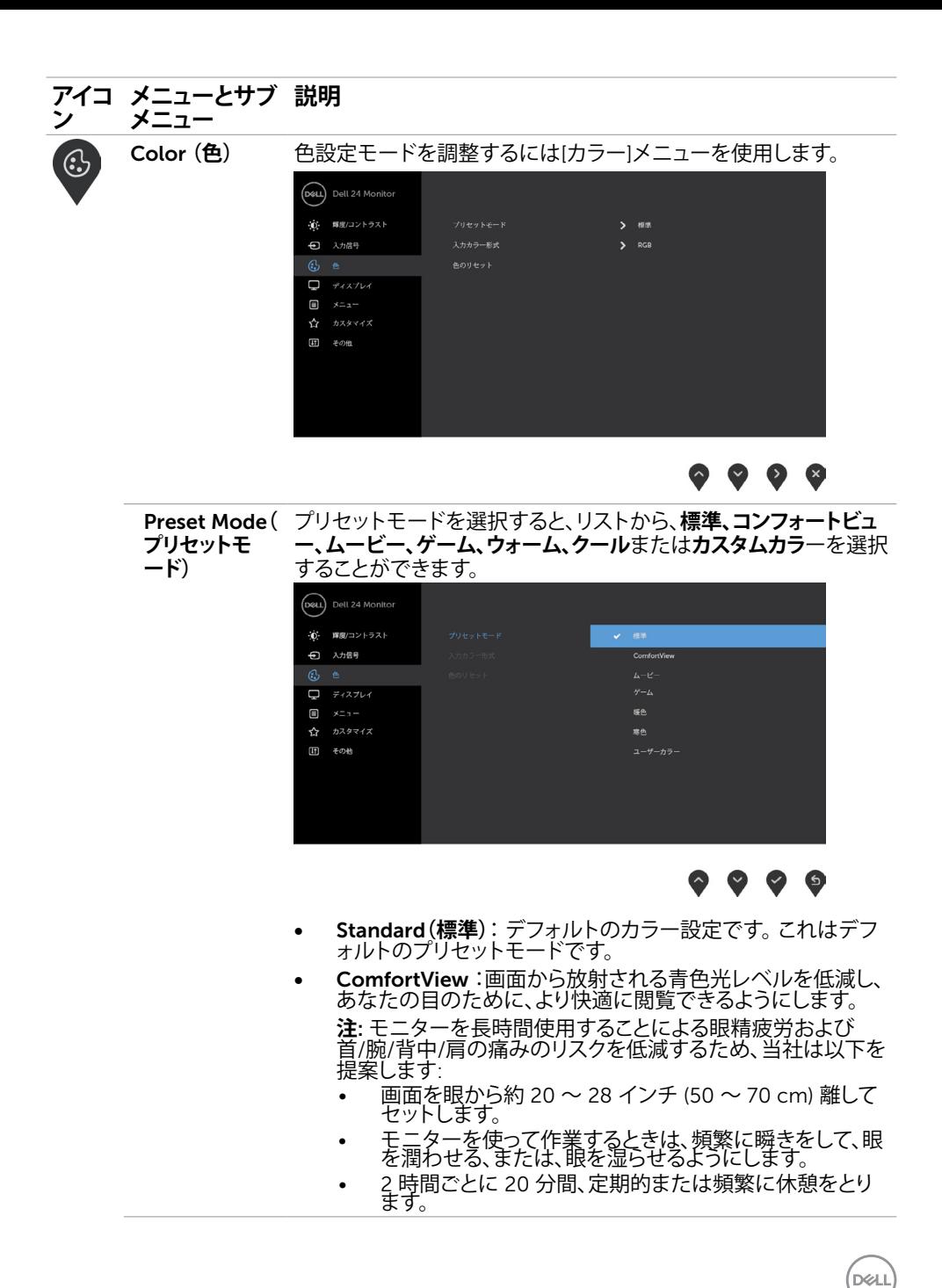

#### **モニターの操作** |25

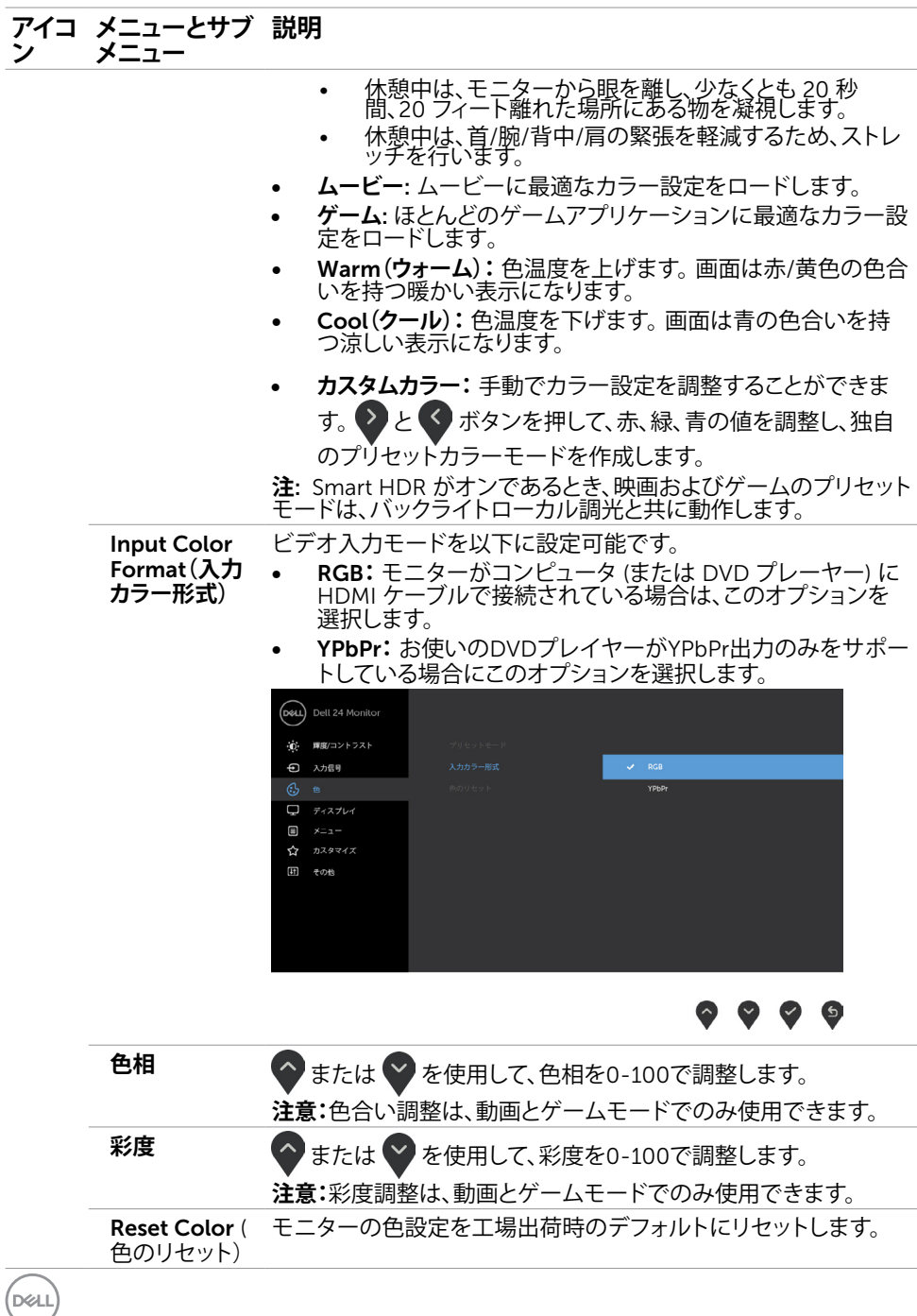

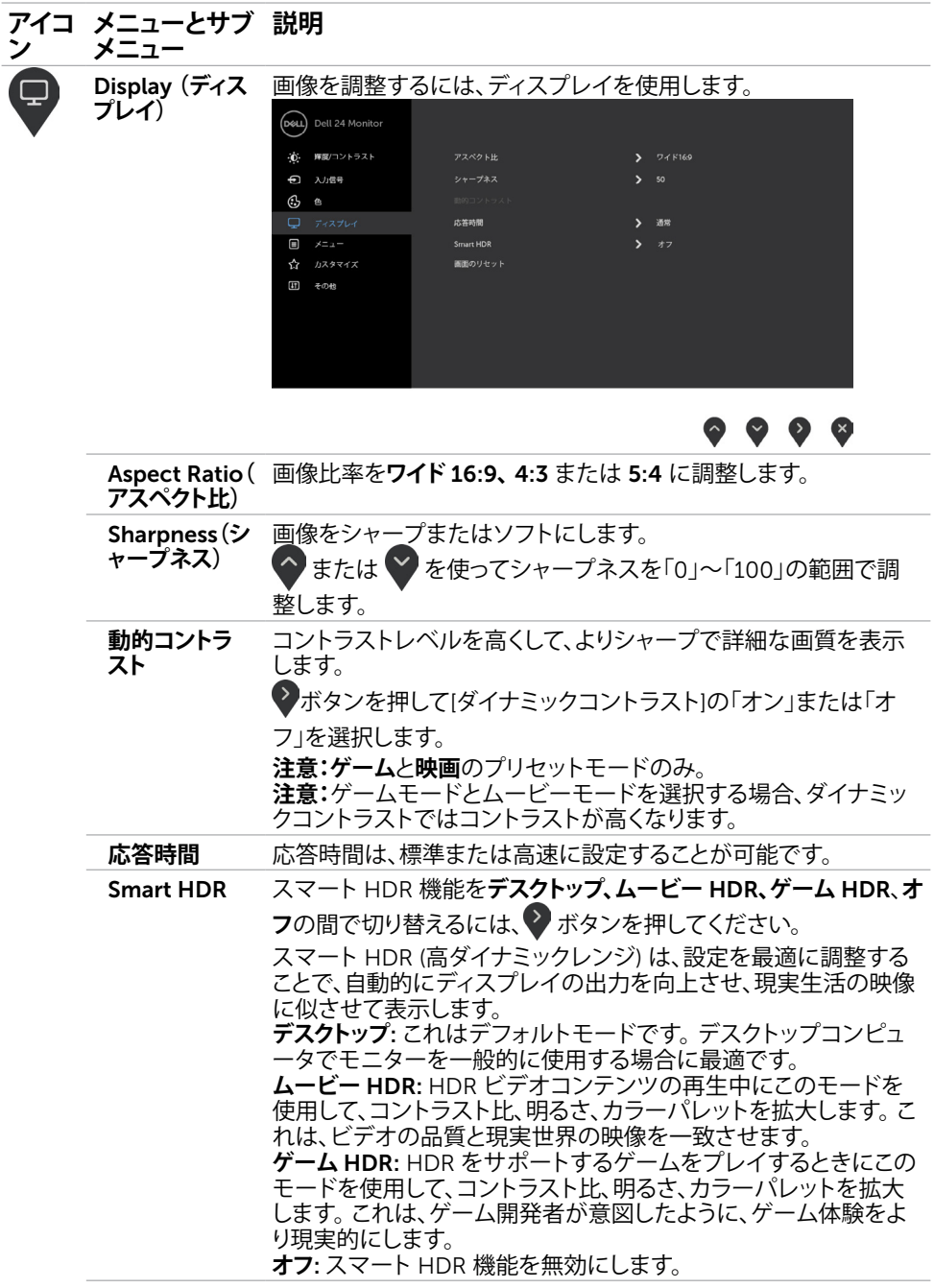

**モニターの操作** |27

 $($ DELL

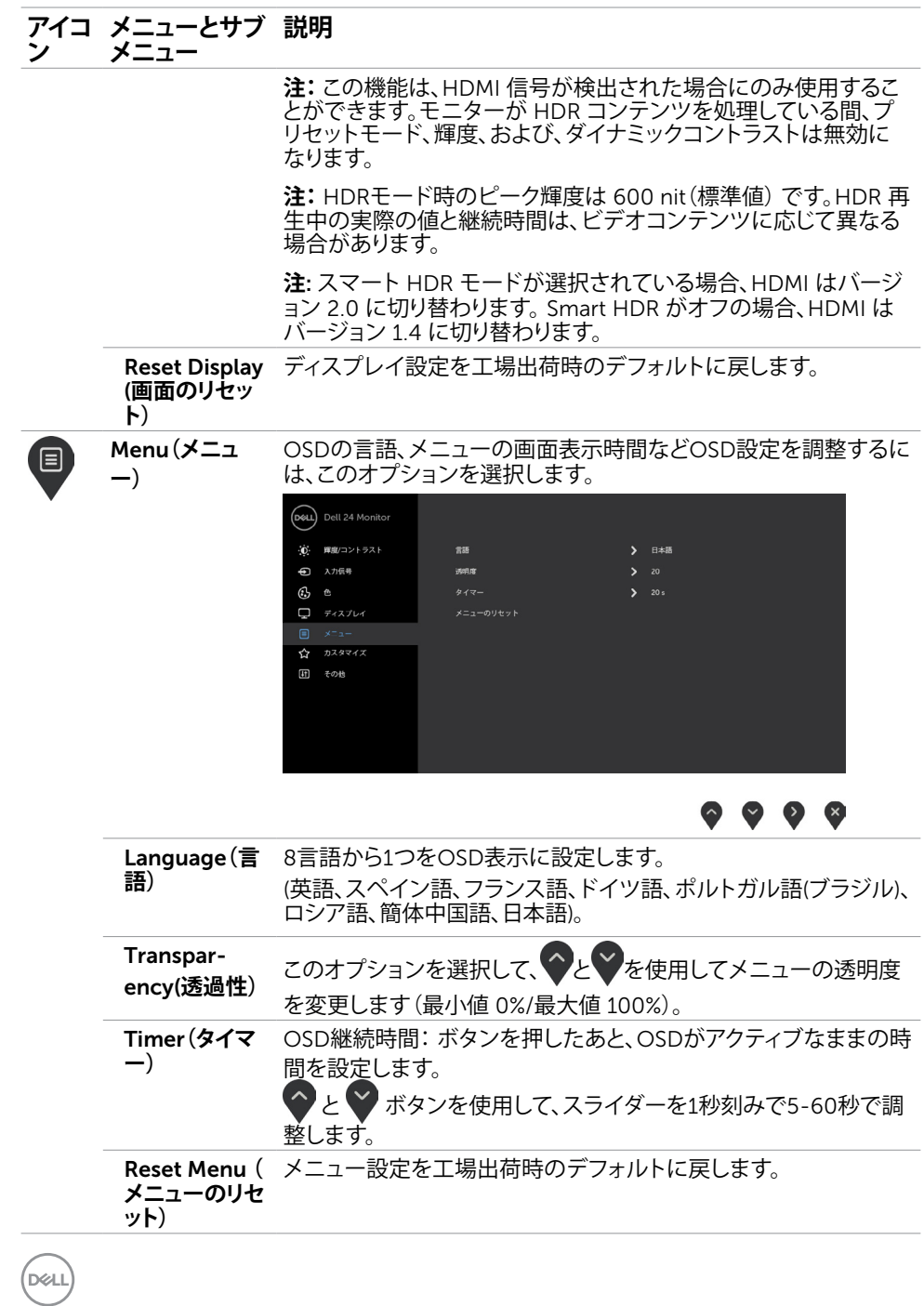

### 28| **モニターの操作**

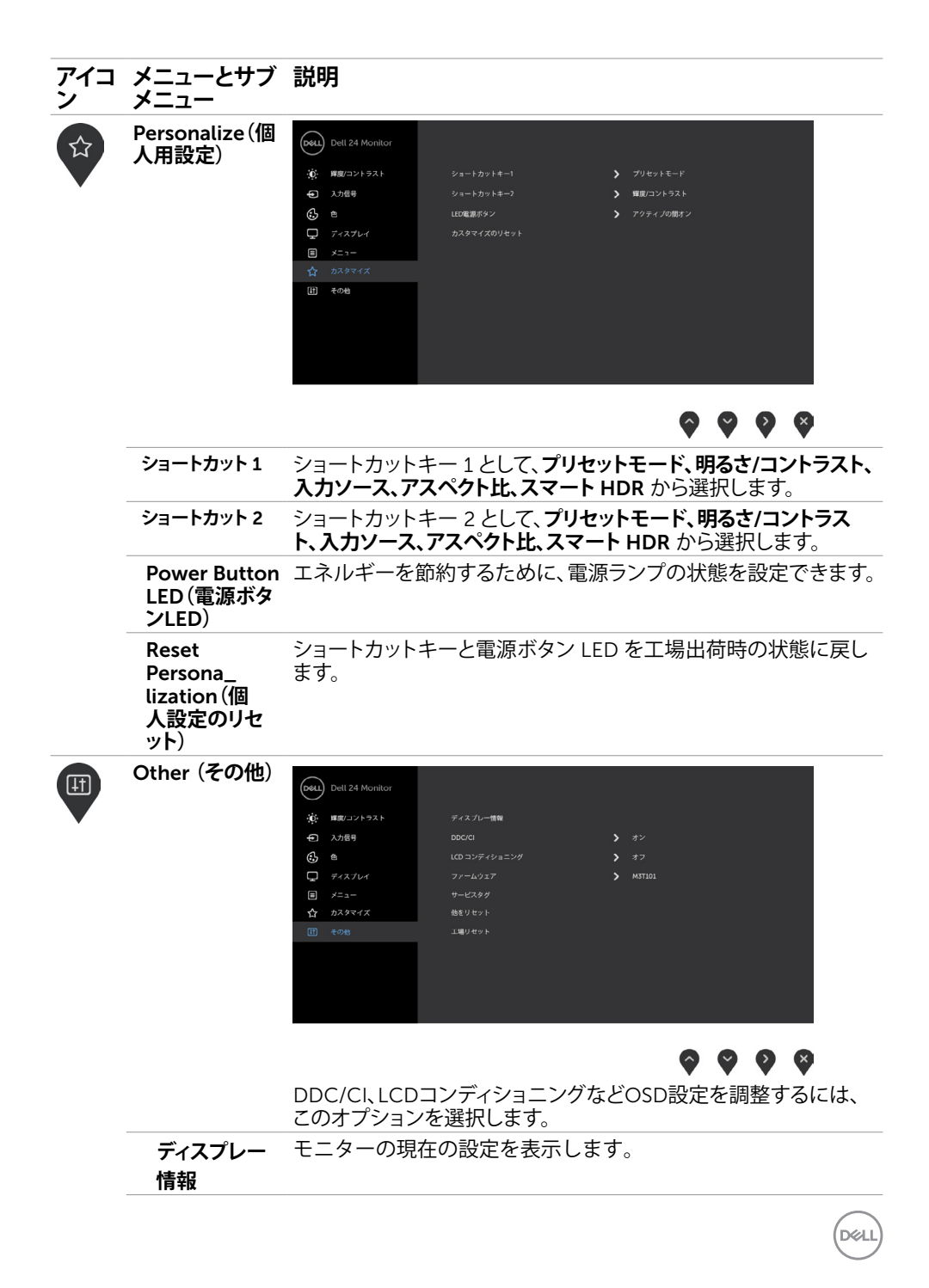

#### **アイコ メニューとサブ 説明 ン メニュー**

**LCD** 

DDC/CI DDC/CI(ディスプレイデータチャンネル/コマンドインタフェース) は、コンピューターのソフトウェアを使ってモニター設定の調整が 可能です。

オフを選択して、この機能をオフに切り替えます。

最高のユーザーエクスペリエンスと最適なモニターパフォーマン スのために、この機能を有効にします。

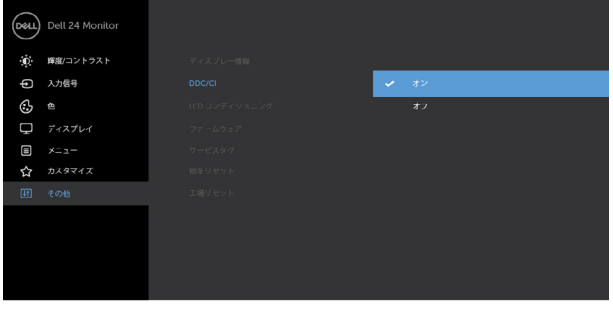

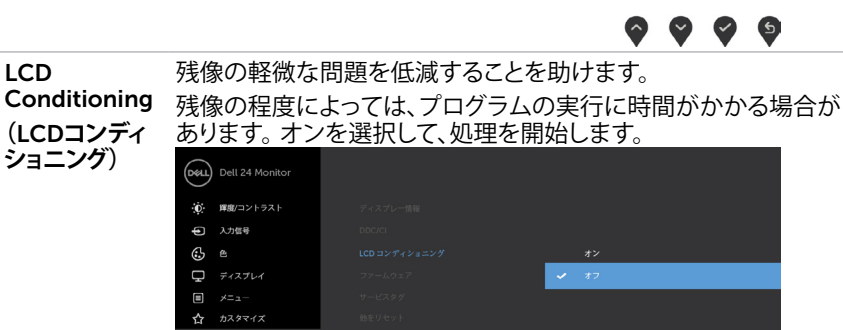

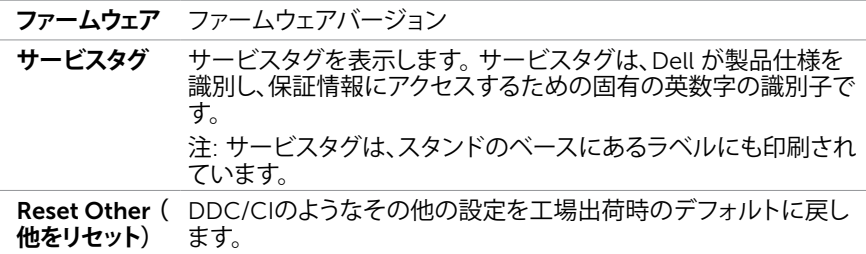

 $\bullet\bullet\bullet\bullet$ 

DELL

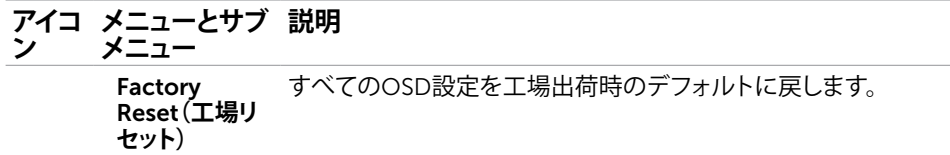

### OSD**警告メッセージ**

動的コントラストが有効に設定されている場合は( ゲームまたはムービーなどのプリセッ トモード)、手動による輝度調整は無効になります。

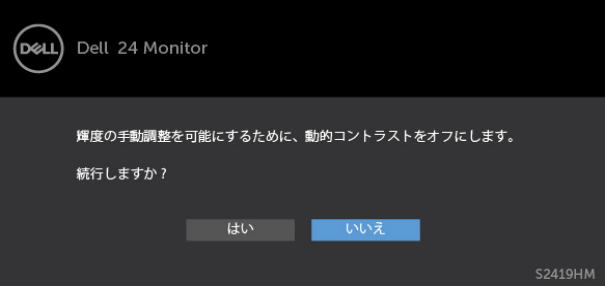

モニターが特定の解像度モードをサポートしない場合、次のメッセージが表示されます。

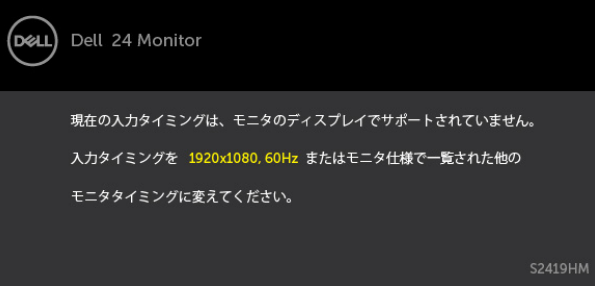

これはモニターがコンピューターから受け取る信号を同期できないことを意味していま す。 このモニターが使用できる水平および垂直周波数幅については、[モニターの仕様を](#page-8-1)参 - <br>照してください。 推奨モードは1920 x 1080です。

DDC/CI機能を無効にする前に、次のメッセージが表示されます。

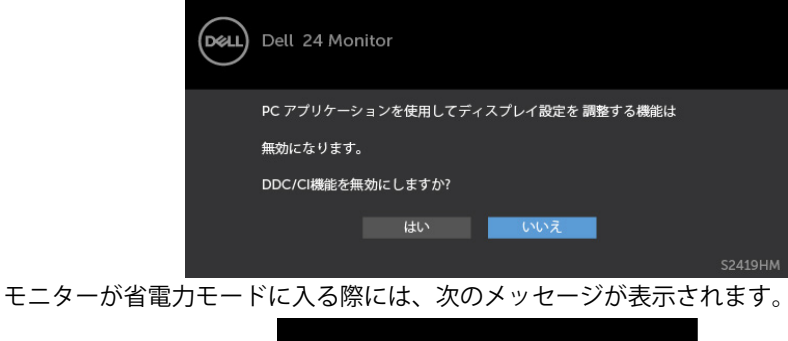

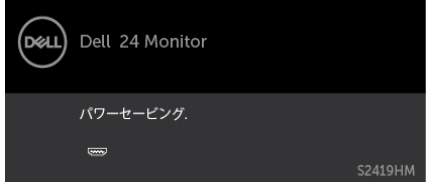

[OSD](#page-21-1)アクセスするには、コンピューターをアクティブにし、モニターを起動します。 電源ボタン以外の任意のボタンを押すと、選択した入力に応じて、次のいずれかのメッセ ージが表示されます。

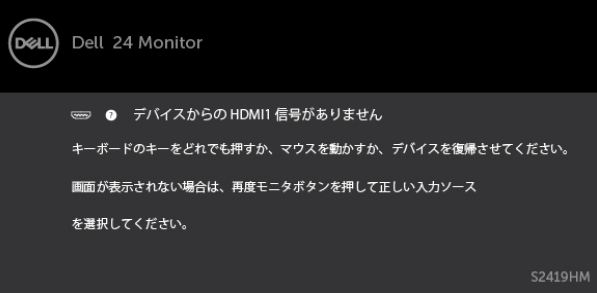

Smart HDR がオンのとき、プリセットモードを変更しようとすると、次のメッセージが 表示されます:

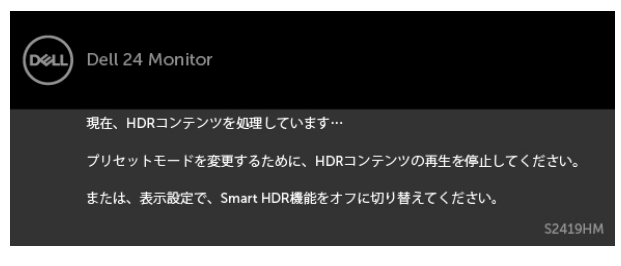

誤ったアダプターを使用した場合、または、アダプター接続例外の場合、以下のメッセー ジが表示されます:

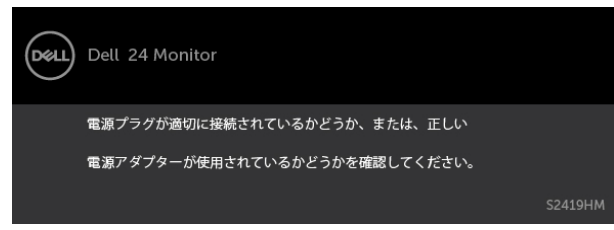

HDMI1 ケーブルまたはHDMI2 入力が選択されているが相当するケーブルが接続されてい ない場合、以下のような浮動ダイアログボックスが表示されます。

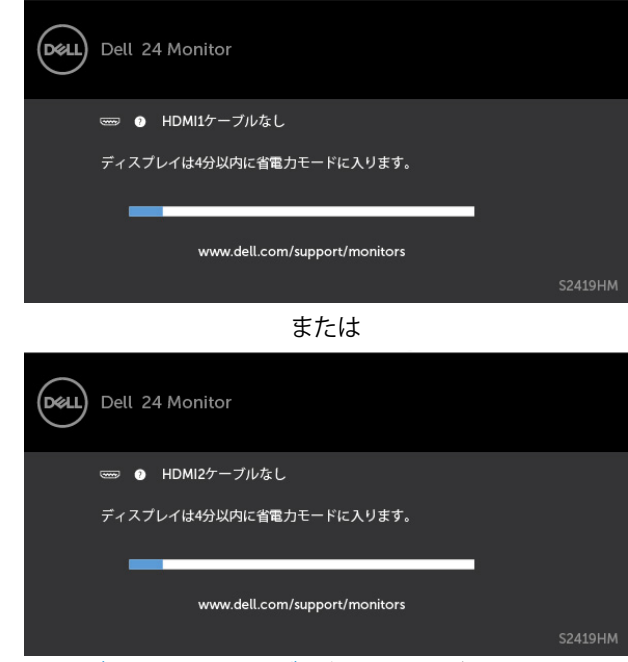

詳細については[、トラブルシューティング](#page-33-1)を参照してください。

<span id="page-33-1"></span><span id="page-33-0"></span>**警告:このセクションの手順を始める前に、[安全上の注意に](#page-39-2)従って下さい**。

# **セルフテスト**

モニターには、お使いのモニターが正しく機能しているかをチェックできるセルフテスト機能が あります。モニターとコンピューターが正しく接続されているにもかかわらず、モニター画面が 黒いままの場合は、次のステップを実行し、モニターのセルフテストを実行してください。

- 1 コンピューターとモニターの電源を切ります。
- 2 コンピューターの裏側からディスプレイケーブルを抜きます。 セルフテスト操作を正常 に行うために、コンピューターの背面からデジタルとアナログケーブルを取り外します。
- 3 モニターの電源を入れます。

モニターがビデオ信号を感知せず、正しく動作する場合には、(黒色の背景に)フローテ ィングダイアログボックスが画面に表示されるはずです。 セルフテストモードの間、電源 LEDは白のまま点灯します。 また、選択した入力に応じて、下に示されるダイアログボッ クスの1つが、画面をスクロールし続けます。

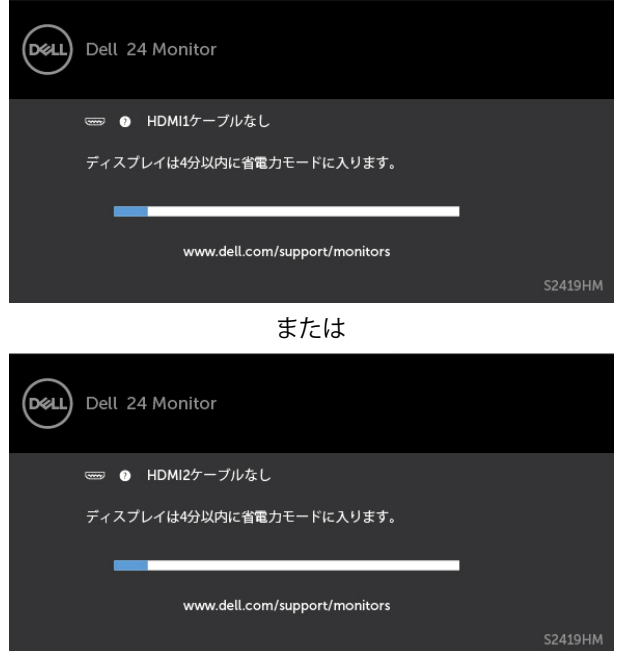

4 このボックスは、ビデオケーブルが切断または破損した場合にも、 通常のシステム操作 時に表示されます。

DELL

<span id="page-34-0"></span>5 モニターの電源を切り、ビデオケーブルを再接続します。次に、コンピューターとモニタ ーの両方の電源を入れます。

先の手順を使用しても、モニター画面がブランクのままの場合、モニターは正しく機能し ていますので、ビデオコントローラーとコンピューターをチェックして下さい。

## **ビルトイン診断**

モニターはビルトイン診断ツールを持ち、画面の異常がモニターに内在する問題なのか、 コンピューターやビデオカードの問題なのかを同定することに役立ちます。

**注意:**ビデオケーブルが抜かれ、モニターはセルフテストモードの場合のみ、ビルト イン診断を実行することができます。

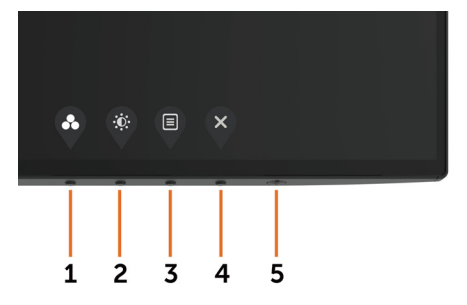

ビルトイン診断を実行するには:

1 画面が汚れていないことを確認します(画面の表面に埃がないこと)。

- 2 コンピューターまたはモニターの裏側からビデオケーブルを抜きます。 モニターは セルフテストモードに入ります。
- 3 ボタン 1 を 5 秒間長押しします。 グレー画面が表示されます。
- 4 注意して画面の異常を調べます。
- 5 フロントパネルのボタン1をもう一度押します。 画面の色が赤に変わります。
- 6 ディスプレイに異常がないか調べます。

7 ステップ5と6を繰り返し、緑、青、黒、白の画面で表示を調査します。

白い画面が現れると、テストは完了です。 終了するには、もう一度ボタン 1 を押します。

ビルトイン診断ツールを使用して画面の異常を検出できない場合、モニターは正常に機能 しています。 ビデオカードとコンピューターを調べて下さい。

## <span id="page-35-0"></span>HDMI **バージョンを回復する**

ご利用のモニターは、HDMI バージョンリカバリフェールセーフメカニズムを提供しま す。 スマート HDR モードが選択されている場合、HDMI はバージョン 2.0 に切り替わりま す。 HDMI バージョン 2.0 に切り替えた後、画面が空白になる場合は、次の手順を実行して HDMI バージョン 1.4 に戻します。

1 メニューキーのいずれかを押して、モニターを復帰させます。

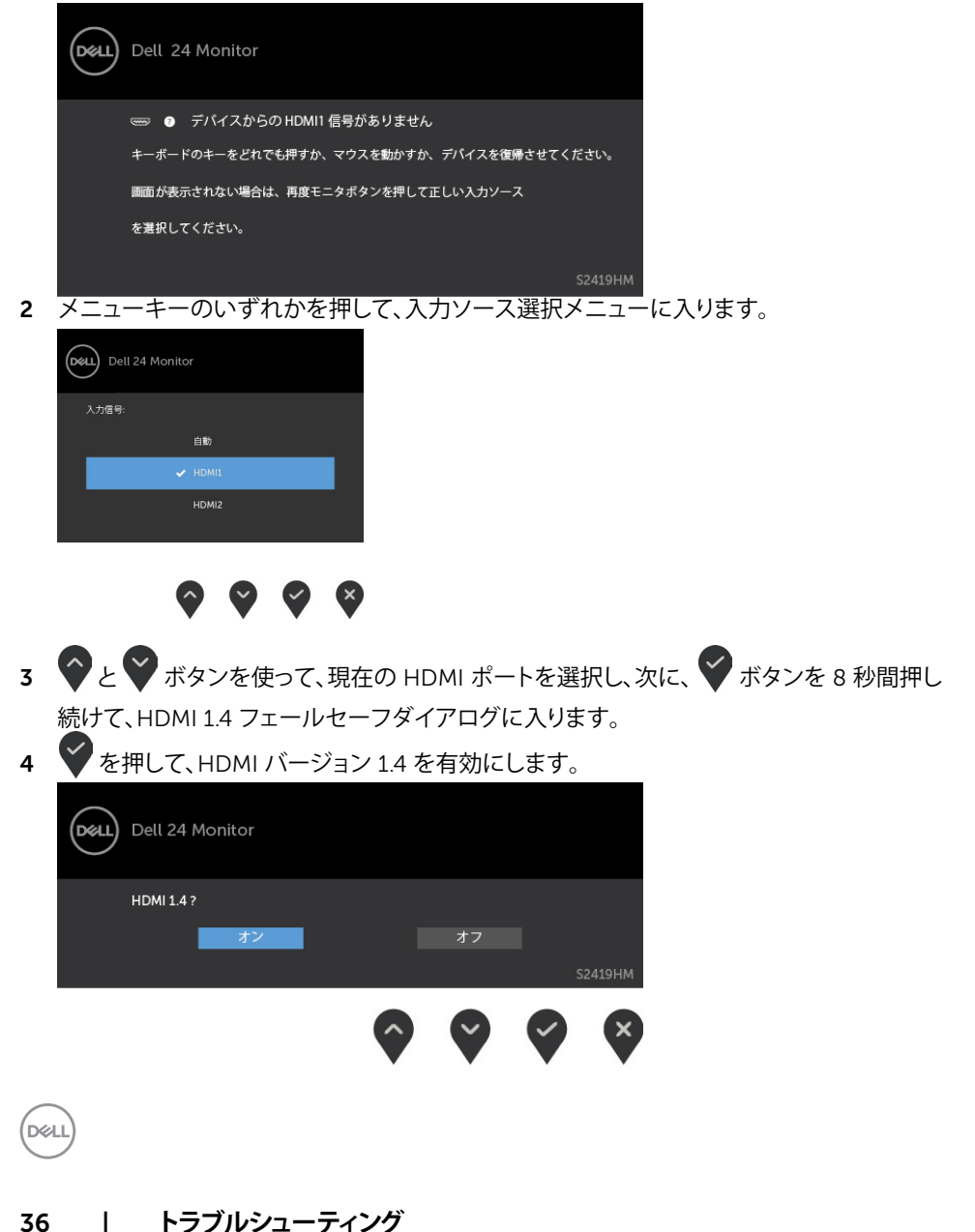

# <span id="page-36-0"></span>**共通の問題**

次の表の内容は、起こりうるモニターの問題と、可能な解決策についての一般情報です。

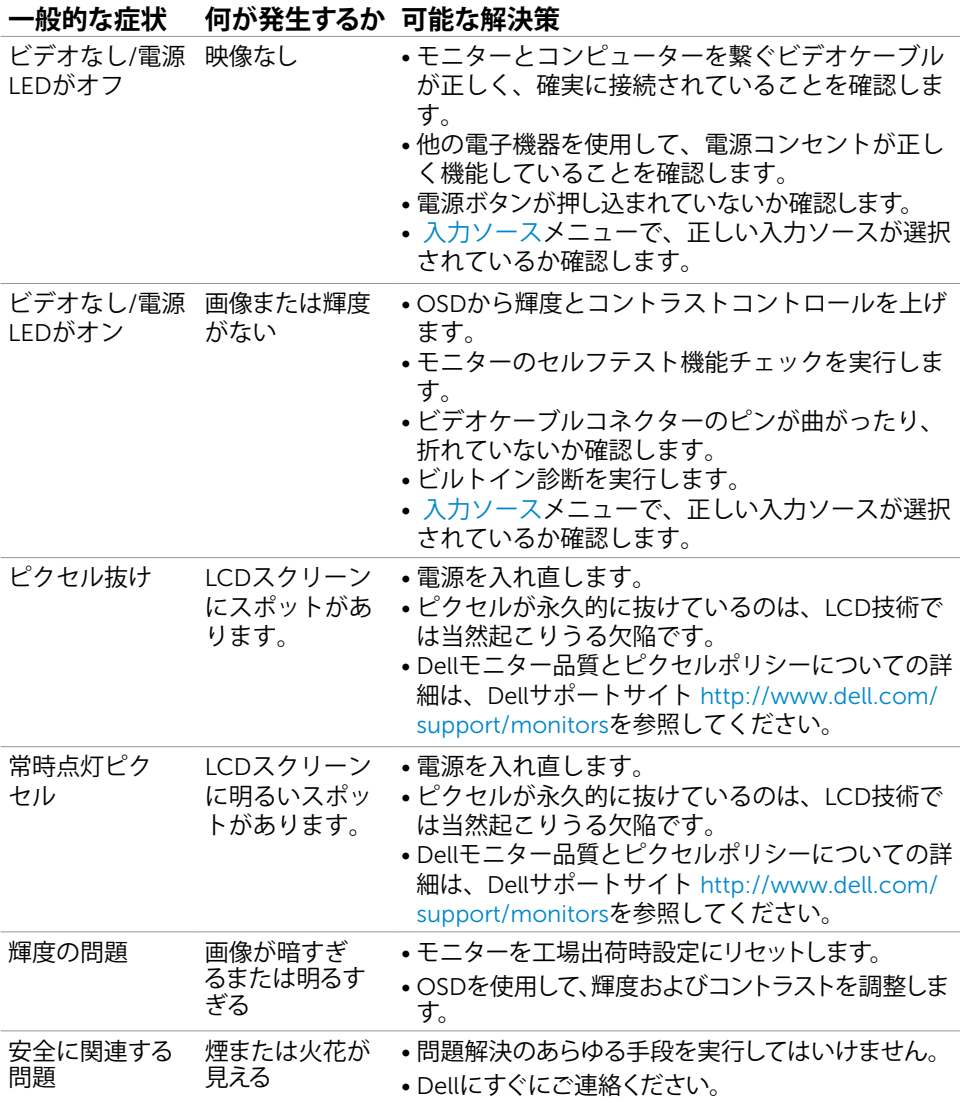

DELL

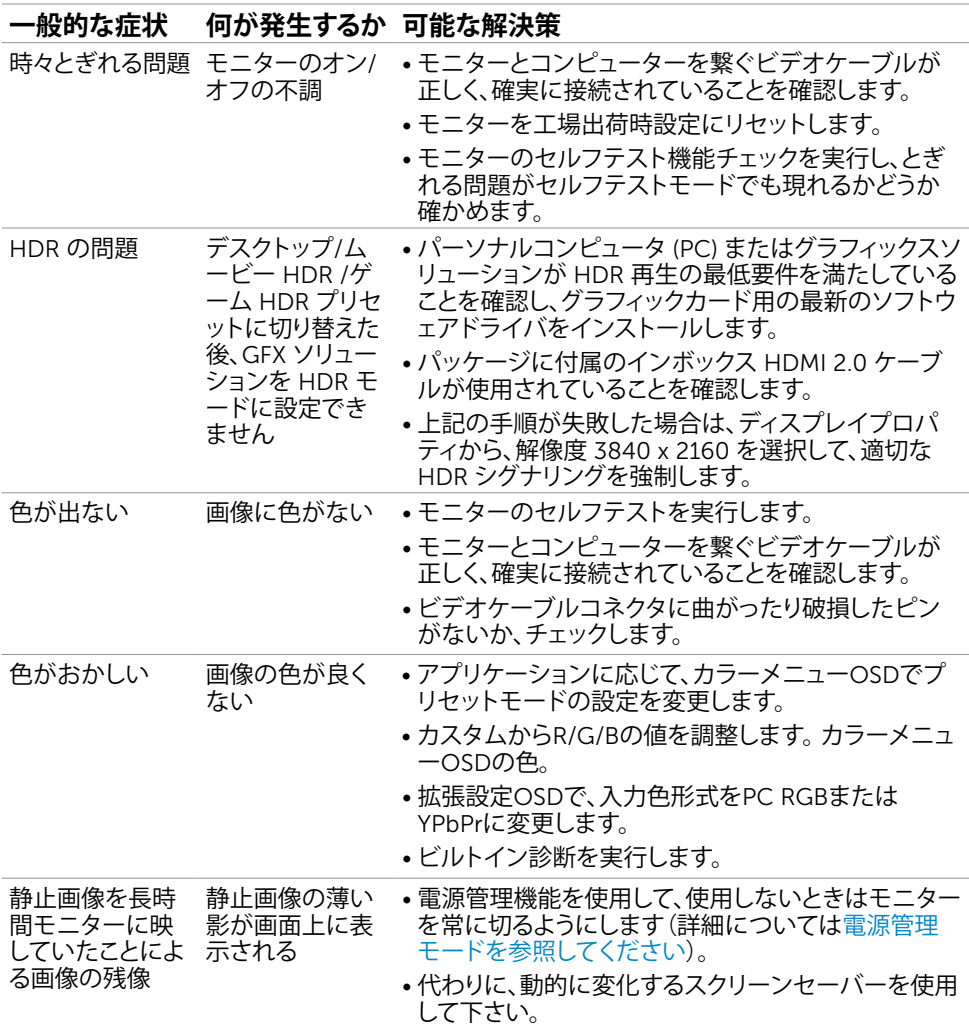

### 38| **トラブルシューティング**

 $\begin{pmatrix} 1 & 1 \\ 1 & 1 \\ 1 & 1 \end{pmatrix}$ 

# <span id="page-38-0"></span>**製品固有の問題**

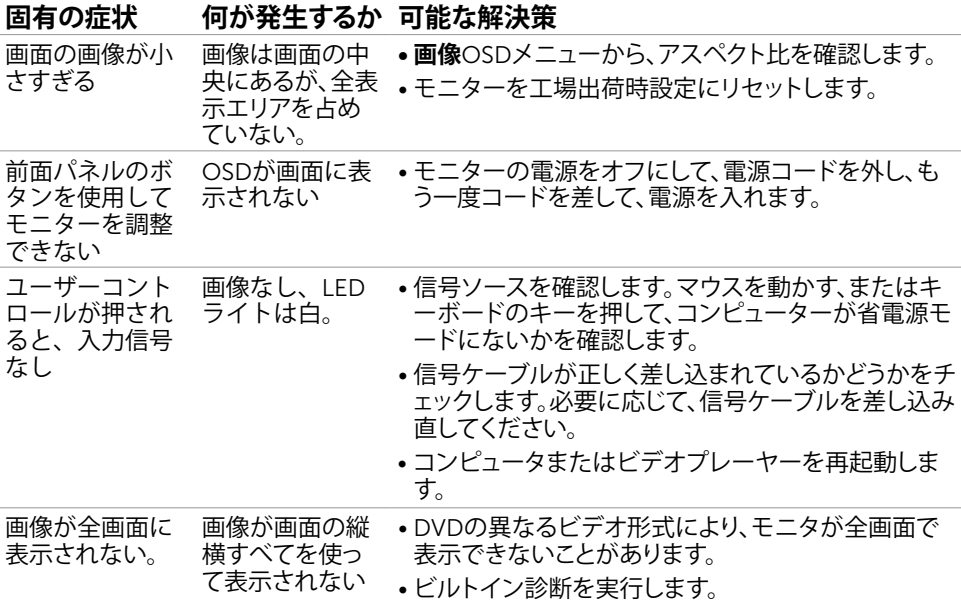

(dell

<span id="page-39-0"></span>**付録**

### <span id="page-39-2"></span>**安全上の注意**

光沢仕上げのベゼルの表示に関してはディスプレイの配置を考慮する必要があります。ベゼル は周辺光と明るい面からの反射を妨げる原因となります。

**危険:この説明書で指定された以外の制御、調整、手順の使用は、感電、電気事故、機械的な 事故に繋がることがあります。**

安全指示については安全、環境、および規制情報 (SERI) をご覧下さい。

### FCC**通知(米国のみ)およびその他規制情報**

FCC通知およびその他の規制情報については、規制コンプライアンスWebサイト [www.dell.com/regulatory\\_compliance](http://www.dell.com/regulatory_compliance)を参照してください。

### <span id="page-39-1"></span>Dell**に連絡**

**注意:**有効なインターネット接続がない場合には、連絡情報は仕入請求書、荷造伝票、請求 書、Dell製品カタログに掲載されています。

Dellでは複数のオンライン、電話によるサポートとサービスオプションを提供しています。国や 製品によってサービスが利用できるかどうか異なります。また、一部のサービスはお住まいの 地域では提供していないことがあります。

#### **オンラインモニターサポートのコンテンツを表示するには、** :

www.dell.com/support/monitors にアクセスします。

#### Dell**の販売、技術サポート、または顧客サービス問題に連絡するには**:

- 1 [www.dell.com/support](http://www.dell.com/support) にアクセスします。
- 2 ページの左上に表示されている国/地域の選択ドロップダウンメニューから、選択した国 または地域が正しいか確認します。
- 3 国ドロップダウンメニューの隣にあるお問い合わせをクリックします。
- 4 必要に応じて、滴切なサービスまたはサポートリンクを選択します。
- 5 ご自分に合った Dell への連絡方法を選択します。

### <span id="page-40-0"></span>**モニタのセットアップ**

**注意:** HDR 出力を満たすすべての条件が満たされると、3840 x 2160 までの最大入力 解像度がサポートされます。

### **画面解像度を**1920 x 1080**(最大)に設定する**

最高のパフォーマンスを達成するには、次のステップを実行してディスプレイ解像度を1920 x 1080ピクセルに設定します。

#### Windows Vista**、**Windows 7**、** Windows 8**、**Windows 8.1 **では**:

- 1 Windows 8またはWindows 8.1の場合のみ、デスクトップタイルを選択してクラシックデ スクトップ表示に切り換えます。
- 2 ディスプレイの設定の変更をクリックします。
- 3 画面の解像度のドロップダウンリストをクリックし、1920 x 1080を選択します。
- 4 OKをクリックします。

#### Windows 10 **では**:

- 1 デスクトップで右クリックし、「ディスプレイの設定をする」をクリックします。
- 2 ディスプレイの詳細設定をクリックします。
- 3 画面解像度のドロップダウンリストをクリックし、1920 x 1080を選択します。
- 4 適用をクリックします。

オプションに推奨されている解像度が表示されない場合、グラフィックドライバーを更新する必 要がある場合があります。使用しているコンピューターシステムを最もよく表しているものを以 下から選択し、与えられた手順を実行してください。

### Dell**コンピューター**

- 1 [www.dell.com/support/](http://www.dell.com/support)に行き、サービスタグを入力し、グラフィックカード用の最新ド ライバをダウンロードします。
- 2 グラフィックスアダプターにドライバをインストールした後、解像度を再び1920 x 1080 に設定してみてください。

**注意:**解像度を1920 x 1080に設定できない場合、Dellに連絡しこれらの解像度をサポ ートするグラフィックスアダプターについてお尋ねください。

DELI

**付録** |41

### Dell-**以外のコンピュー**

#### Windows Vista**、**Windows 7**、** Windows 8**、**Windows 8.1 **では**:

- 1 Windows 8またはWindows 8.1の場合のみ、デスクトップタイルを選択してクラシックデ スクトップ表示に切り換えます。
- 2 デスクトップを右クリックし、個人用設定をクリックします。
- 3 ディスプレイの設定の変更をクリックします。
- 4 詳細設定をクリックします。
- 5 ウィンドウの上部にある説明で、お使いのビデオカードメーカー(NVIDIA、AMD、Intelな ど)を識別します。
- 6 グラフィックカード製造業者のWebサイトへ行き、更新されたドライバを見つけます(例 えば<http://www.AMD.com>または[http://www.NVIDIA.com\)](http://www.NVIDIA.com)。
- 7 グラフィックスアダプターにドライバをインストールした後、解像度を再び1920 x 1080 に設定してみてください。

#### Windows 10 **では**:

- 1 デスクトップで右クリックし、「ディスプレイの設定をする」をクリックします。
- 2 ディスプレイの詳細設定をクリックします。
- 3 ディスプレイアダプターのプロパティをクリックします。
- 4 ウィンドウの上部にある説明で、お使いのビデオカードメーカー(NVIDIA、AMD、Intelな ど)を識別します。
- 5 グラフィックカード製造業者のWebサイトへ行き、更新されたドライバを見つけます(例 えば<http://www.AMD.com>または[http://www.NVIDIA.com\)](http://www.NVIDIA.com)。
- 6 グラフィックスアダプターにドライバをインストールした後、解像度を再び1920 x 1080 に設定してみてください。

**注意:**推奨された解像度を設定できない場合、コンピュータの製造元にお問い合わせにな るか、ビデオ解像度をサポートするグラフィックスアダプタの購入を考慮してください。

42| **付録**

## <span id="page-42-0"></span>**お手入れのガイドライン**

**モニターの清掃**

**危険:モニターを清掃する前に、コンセントからモニターの電源ケーブルを抜いてく ださい。**

**警告:モニターを清掃する前に、[安全上の注意を](#page-39-2)読んで、これに従ってください。**

モニターの開梱、清掃、取り扱いの際には、次の一覧にある手順に従うことを推奨します。

- 静電防止スクリーンを清掃するには、柔らかい清潔な布を水でわずかに湿らせます。 できれば、スクリーン清掃専用のティッシュまたは静電防止コーティング専用の洗剤 を使用して下さい。 ベンジン、シンナー、アンモニア、研磨クリーナー、圧縮空気は 使用しないで下さい。
- モニターの清掃には、わずかに湿らせた柔らかい布を使用します。 乳状の薄膜がモニ ター表面に残ることがあるので、洗剤は使用しないでください。
- モニターを開梱する際、白い粉があった場合には、布で拭いて下さい。
- モニターは注意して取り扱って下さい。黒い色のモニターは引っ掻くと白い擦り傷が 残り、明るい色のモニターより目立ちます。
- モニターの最高画像品質を維持するために、動的に変化するスクリーンセーバーを使 用し、使用しないときにはモニターの電源を切ってください。

**付録** |43

DELI